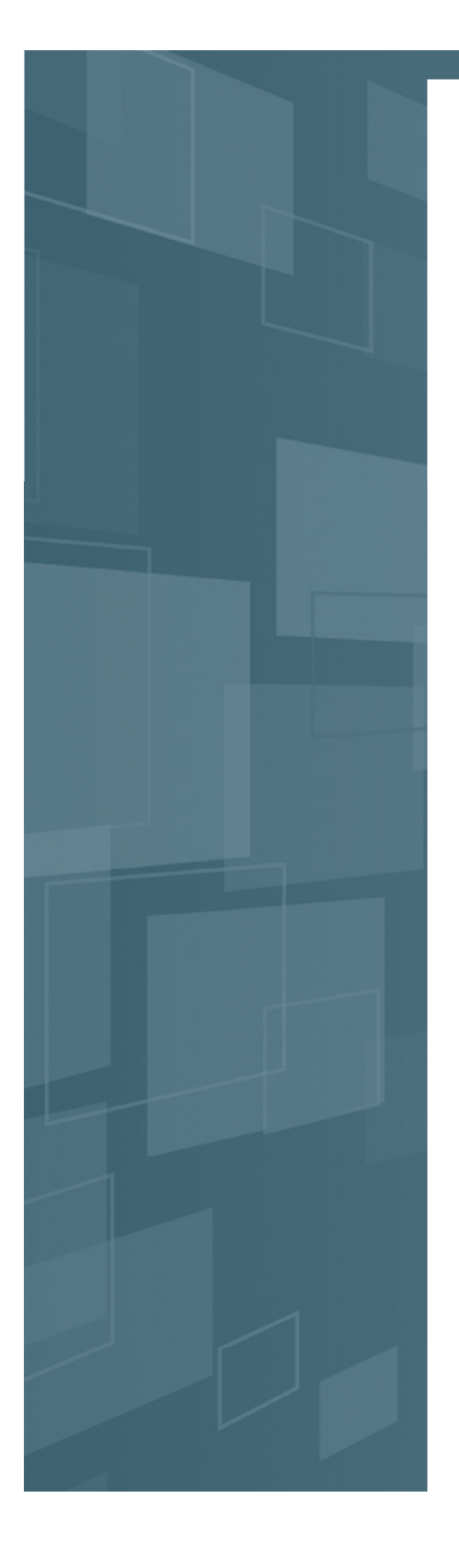

### https://www.mebuki-sec.co.jp

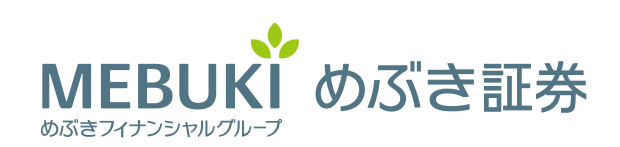

商号/めぶき証券株式会社 金融商品取引業者 関東財務局長(金商)第1771号 加入協会/日本証券業協会

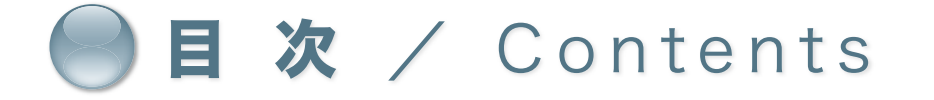

**はじめに** ………………………………………………………………… 1

**インターネット照会サービスに関するご説明** …………… 2

**1. ログイン方法 2. 初期パスワードの変更** ……………………………………… **3. Eメールアドレスの登録** …………………………………… **4. 電子交付サービス利用登録** ……………………………… 10 **5. パスワードの取扱いについて** ……………………………… …………………………………………………… 5 6 7 13

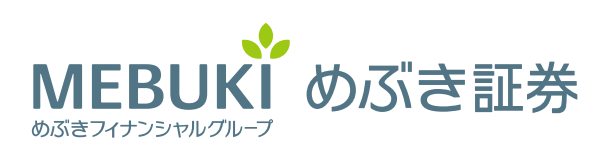

# はじめに

日頃、めぶき証券株式会社をご愛顧いただき、誠にありがとうございます。 本マニュアルは、インターネット照会サービスをお申込みいただいたお客さま がパソコンやタブレット端末等の操作をされる際の手引きとして作成したもの です。ご利用になる前にご一読いただきますようお願いいたします。

### $\sim$  利用推奨動作環境  $\sim$  2024年1月現在

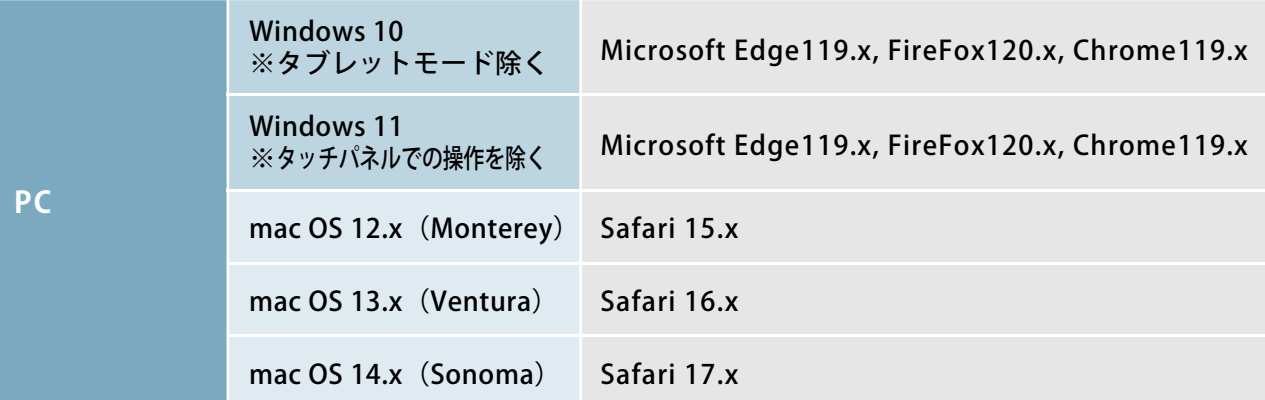

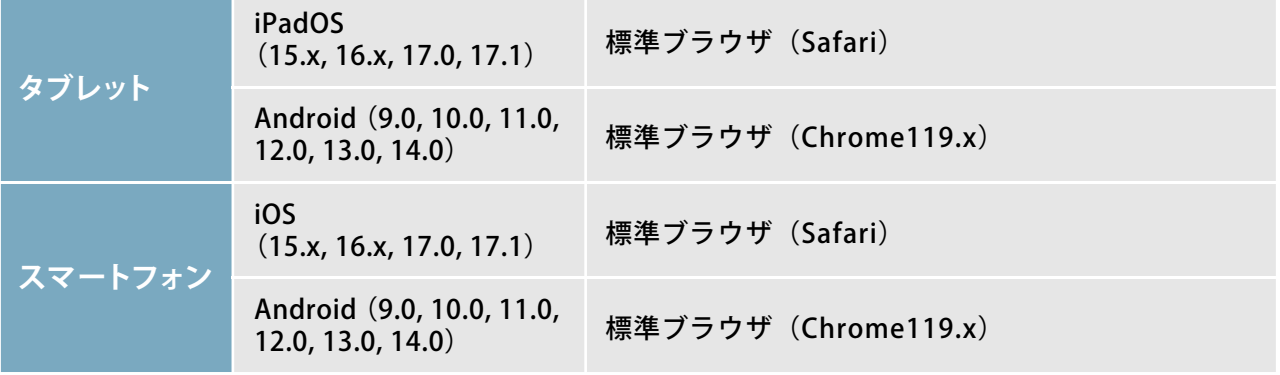

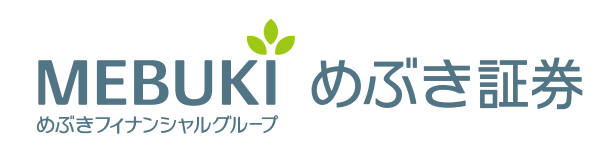

## インターネット照会サービスに関するご説明  $(1/3)$

インターネット照会サービスでは、お客さまのお預り残高がご照会できるほか、 取引残高報告書等のお知らせがインターネットで確認できます。

本サービスご利用にあたっては、お客さまコードおよびパスワードは、ご本人 さまで厳格に管理いただき、ご本人さま以外の方の使用をお断りさせていただき ます。

本サービスに初めてログインされると、ログインパスワードおよびセキュリ ティーコードの変更画面が表示されますので、次回以降ご使用されるパスワード 等をそれぞれご登録願います。

ログインパスワードとセキュリティコードについては、お客さまご自身で定期 的に所定の画面で変更されることを強くお勧めします。

また、当社からのお知らせを定期的にお受け取りいただけるようにするため、 ログイン後、メールアドレスをご登録ください。メールアドレスをご登録いただ くと、各種お知らせが本サービスで閲覧できるようになります。

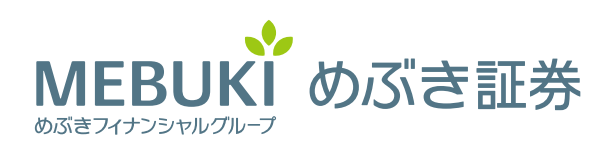

# インターネット照会サービスに関するご説明  $(2/3)$

### ▶▶▶ 照会できる内容について

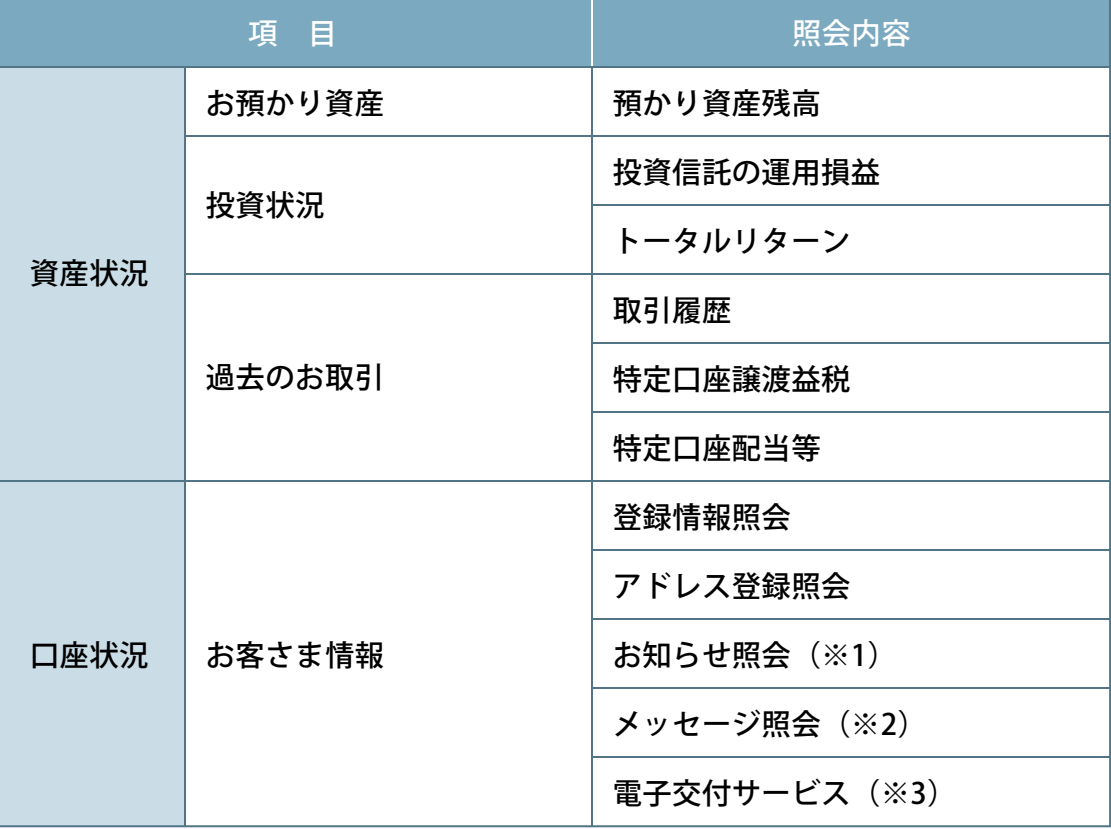

#### (※1) お知らせ照会

投資情報リサーチサービスによるレポート配信やセミナー等のご案内、ホーム ページの更新内容をお知らせします。

(※2)メッセージ照会

お客さまへの重要なお知らせをご案内します。

(※3)電子交付サービス 取引報告書、取引残高報告書、配当金・収益分配金通知等をインターネットで 受け取ることができるサービスです。ご利用にあたってはE-MAILの登録が必要 です。

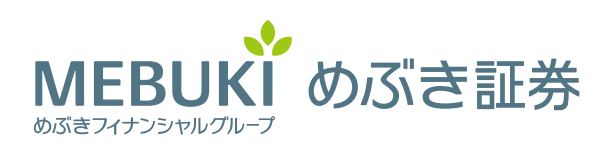

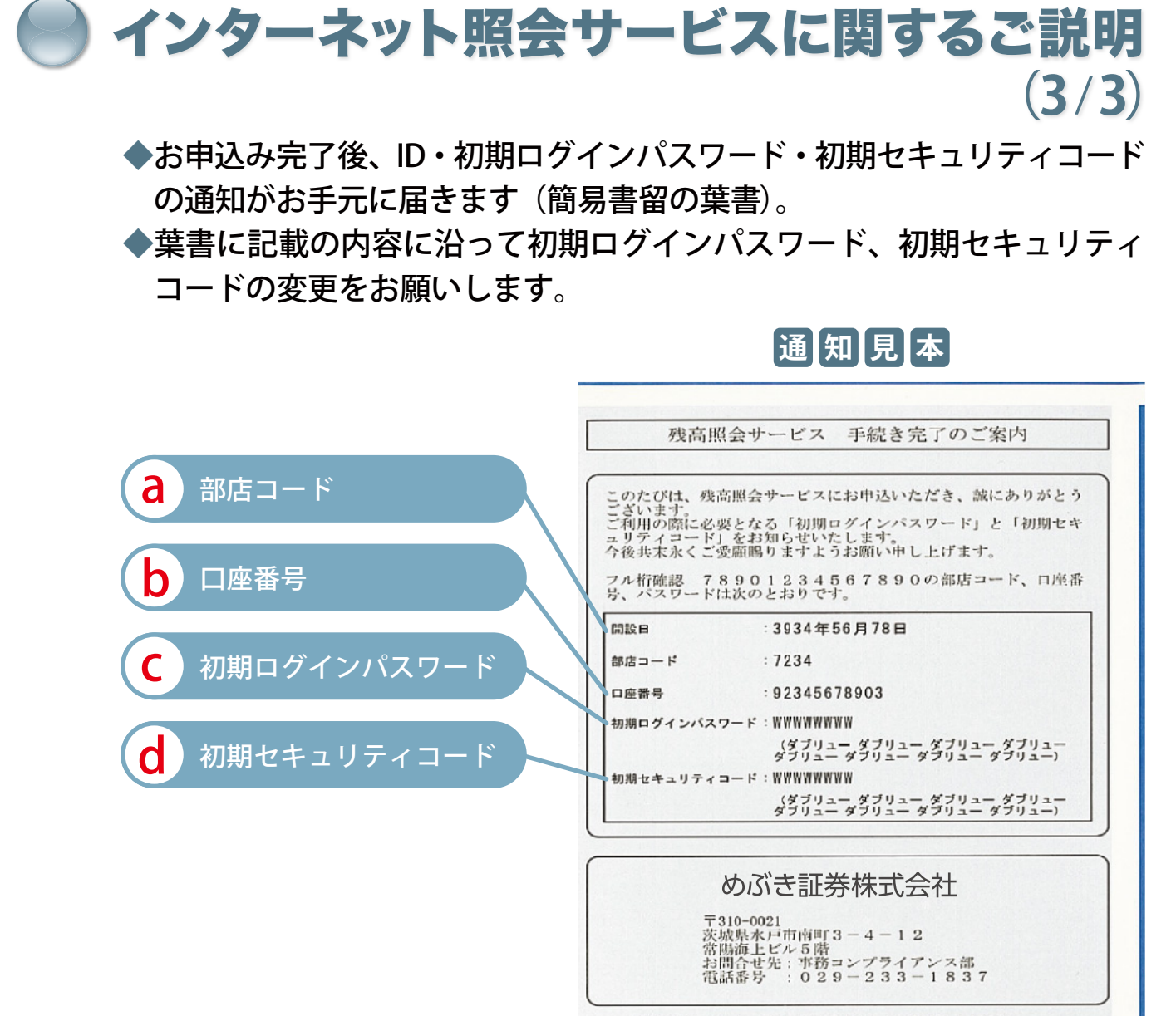

#### ※弊社ホームページよりログインしてご利用ください。

### **設定ルール**

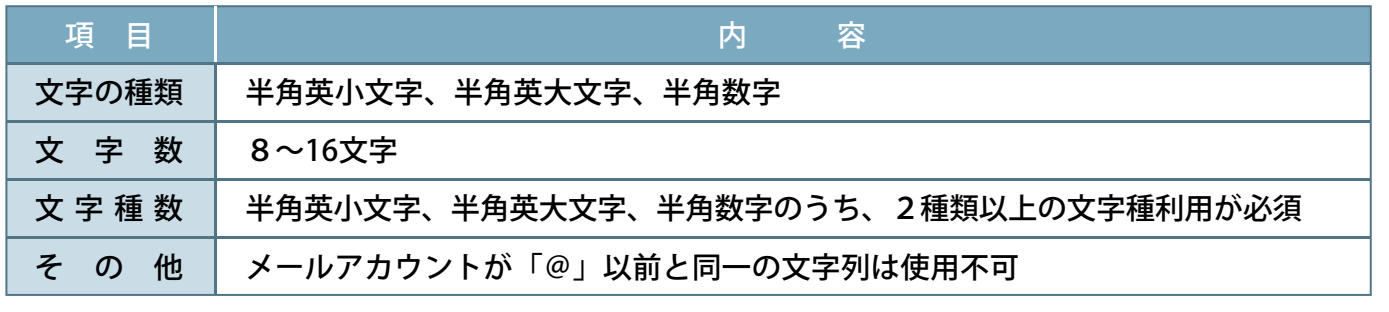

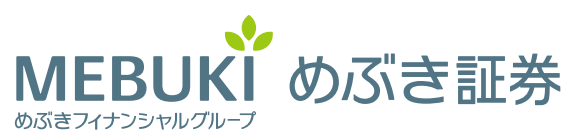

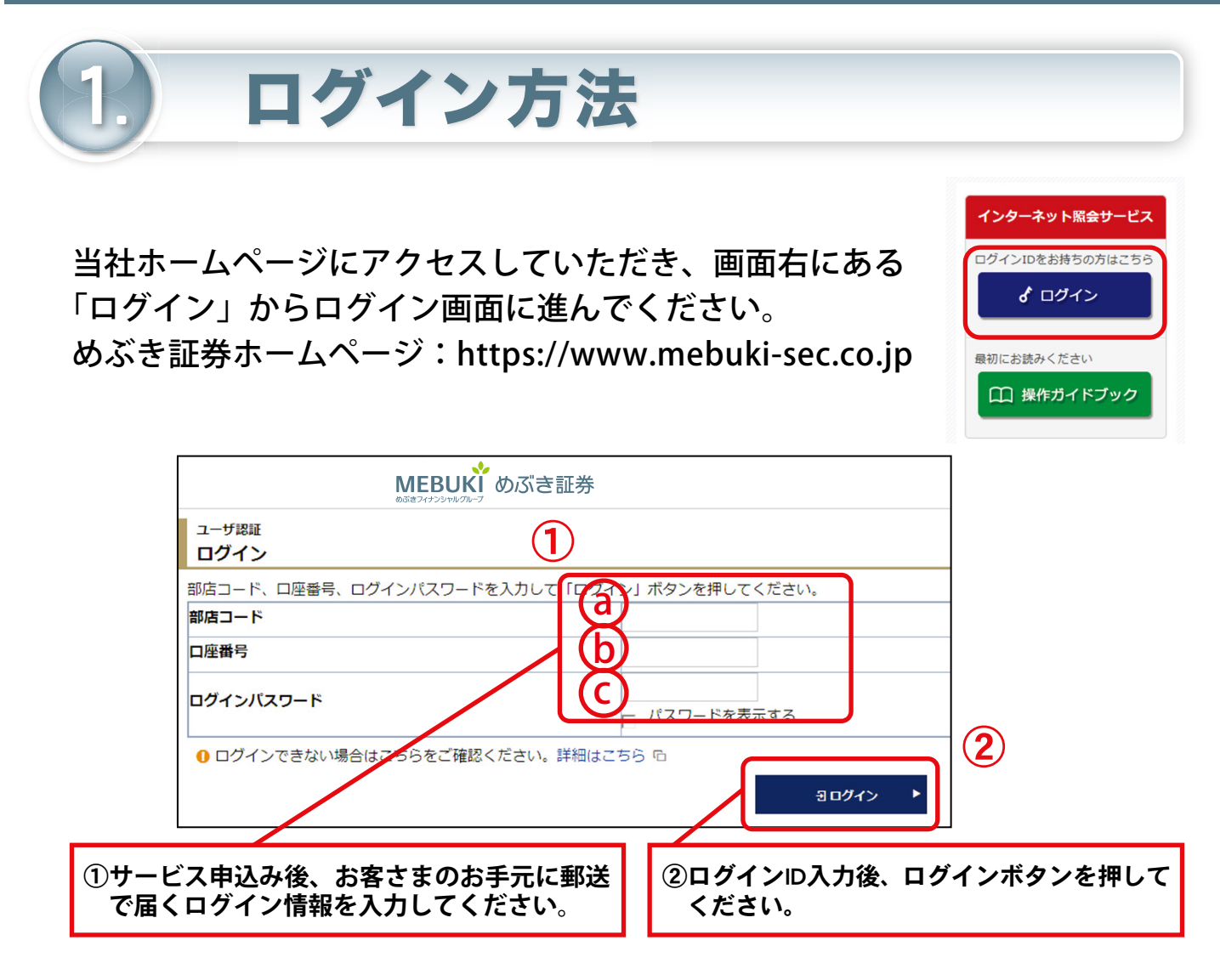

### **ログイン情報についてのご留意事項**

- ●ログイン情報に関するお客さまからのお問い合わせについて、ご本人さま以外からのお問合せにはお 答えしておりませんのでご了承ください。
- ●ログイン情報は半角入力で、アルファベットの大文字・小文字の違いに注意して入力してください。
- ●「ログインパスワード」の入力を6回間違えますと、ロックがかかり、その後に正しい「ログインパス ワード」を入力されてもログインできなくなります。ロックされた場合、パスワードをお忘れになった 場合などは、再発行手続が必要となりますのでお取引店までご連絡ください。
- ●「ログインパスワード」は、「口座情報」メニューより、お客さまご自身で変更が可能です。セキュリ ティを強化するため、パスワードは定期的に変更されることを強くお勧めします。

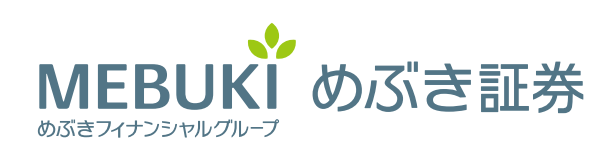

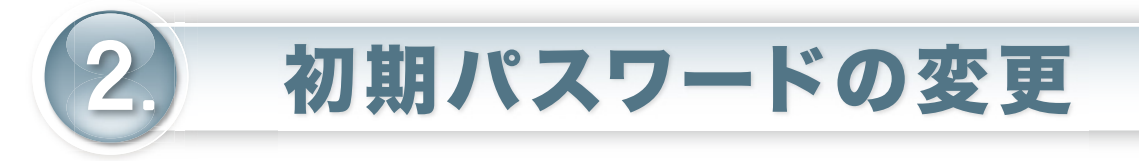

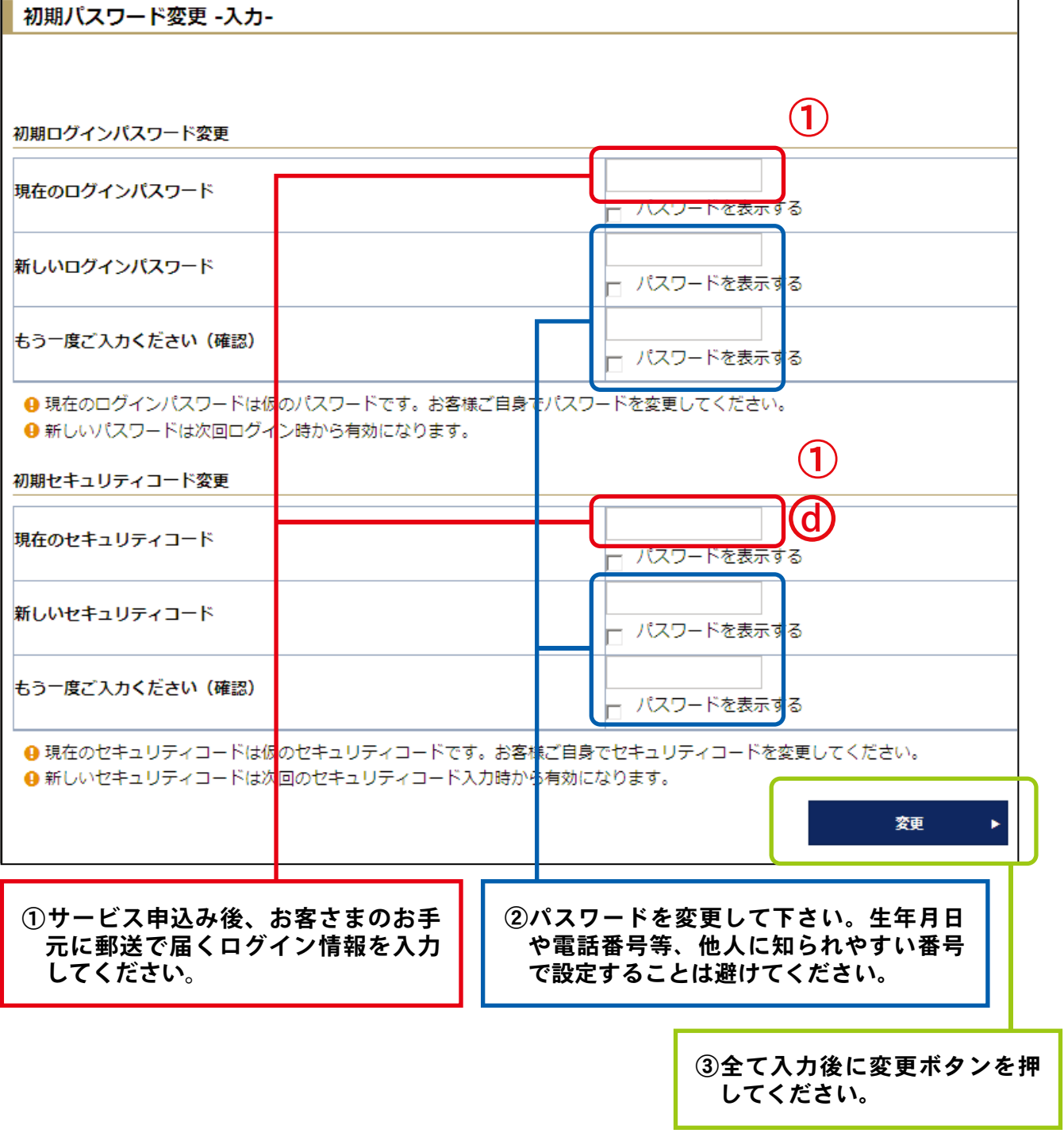

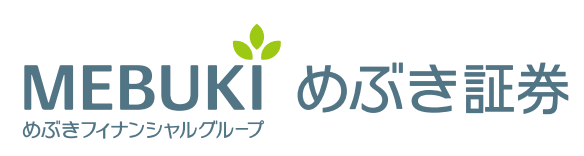

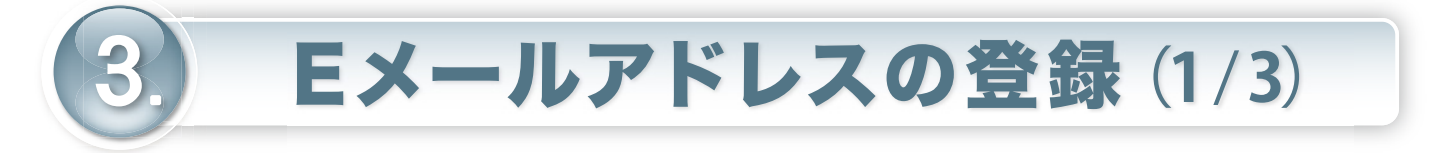

### ① 上段の「お客様情報」から「Eメールアドレス登録照会」を クリックしてください。

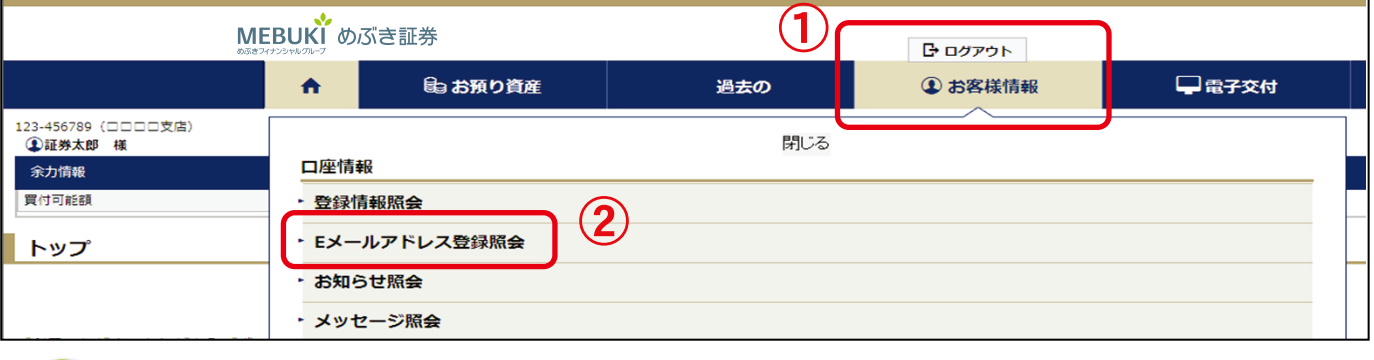

### ②「仮登録」をクリックして下さい。

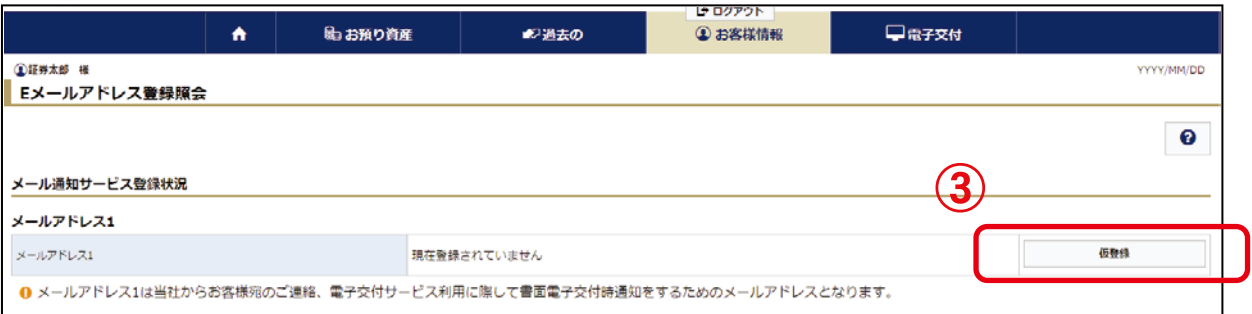

### ③ お客さまのEメールアドレスを入力してください。 入力後、「確認画面へ」をクリックしてください。

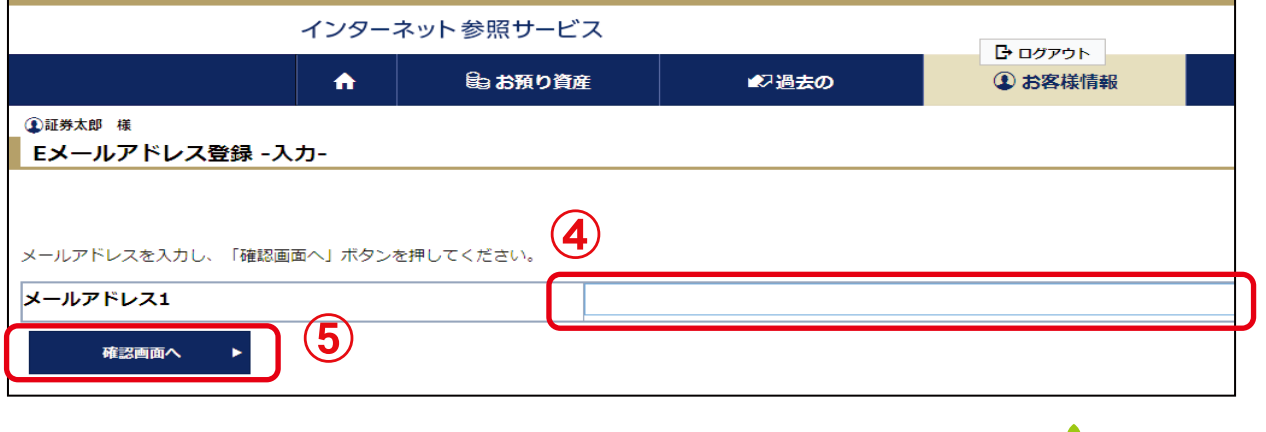

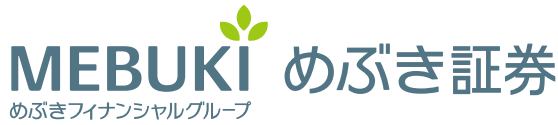

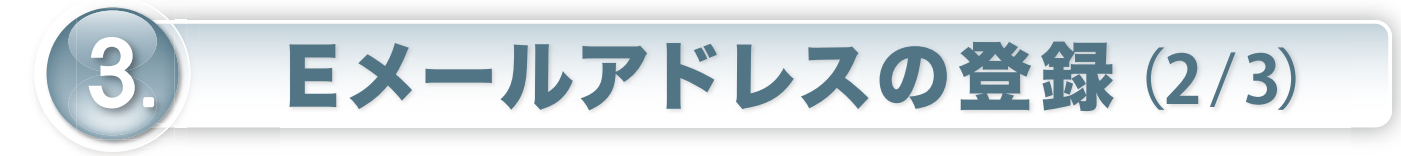

### ④ 入力したEメールアドレスが正しいことを確認し、セキュリティ コードを入力してください。

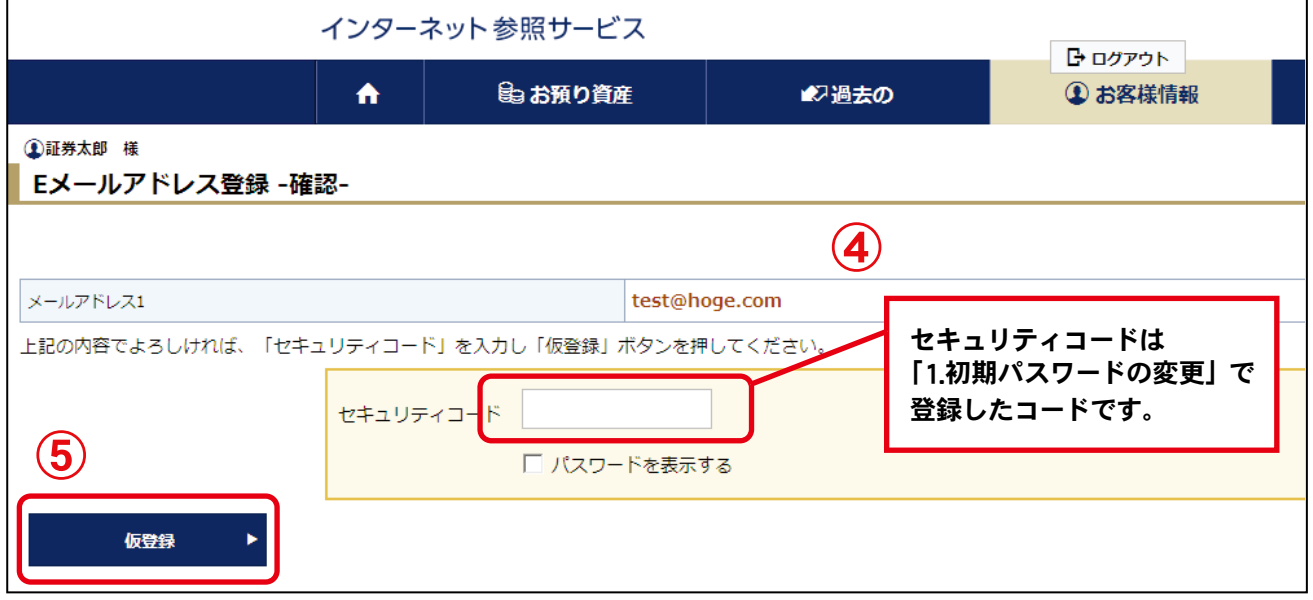

### ⑤ セキュリティコード入力後、「仮登録」をクリックしてください。

以上で仮登録が完了です! ご登録いただいたメールアドレスに「認証キー」が送信されていますので、 Eメールアドレス登録照会画面から、本登録入力画面へお進みください。

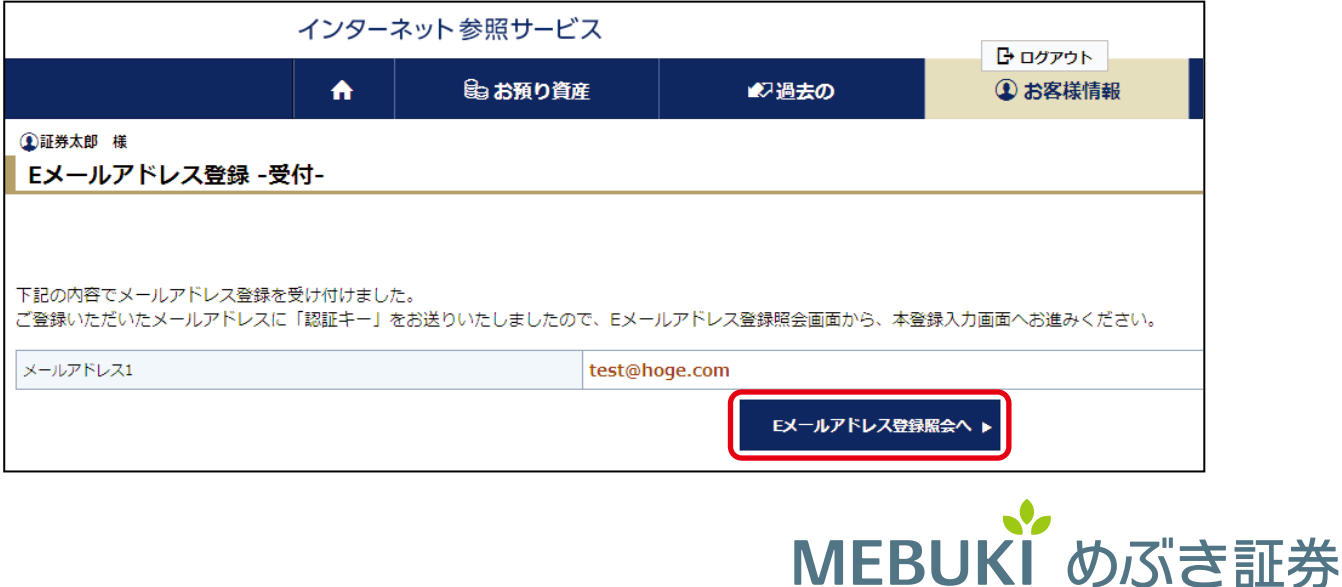

めぶきフィナンシャルグループ

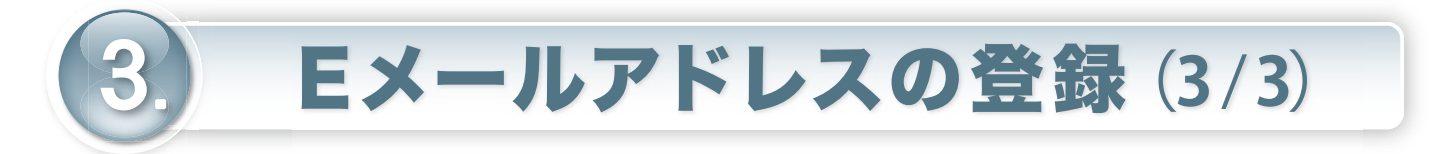

### ⑥ ご登録のEメールアドレスに届いております「認証キー」の ご案内をご準備のうえ、「本登録」をクリックしてください。

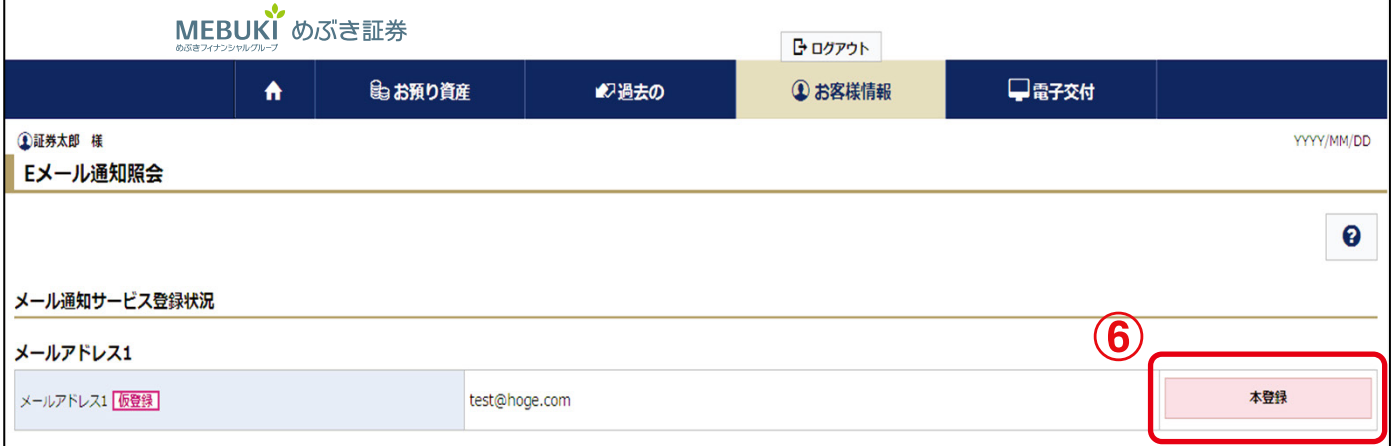

### ⑦ Eメールに記載の「認証キー」をご入力してください。 ⑧ 入力後、「本登録」をクリックしてください。

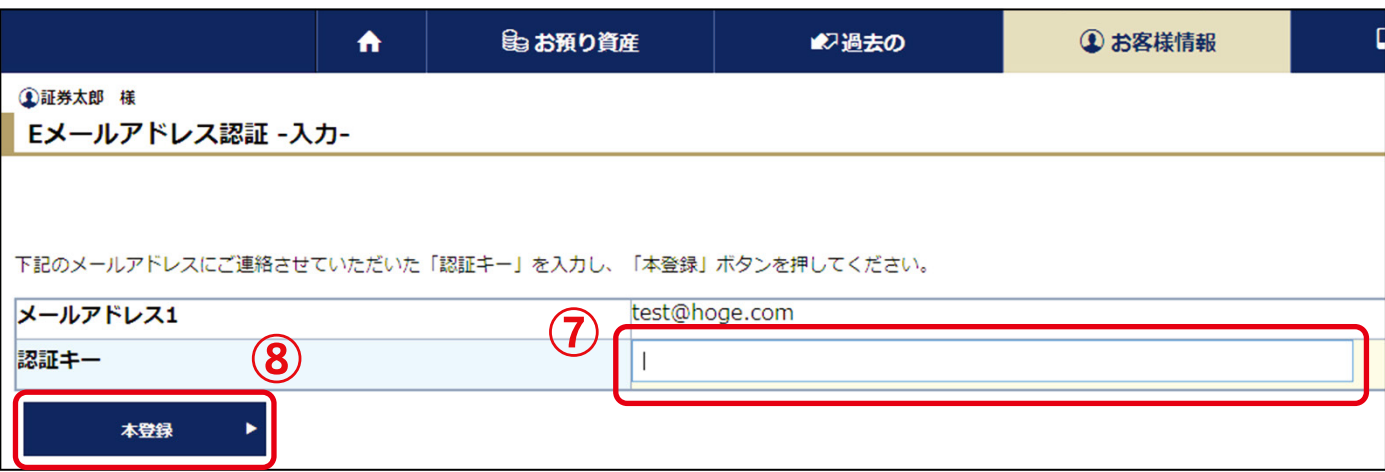

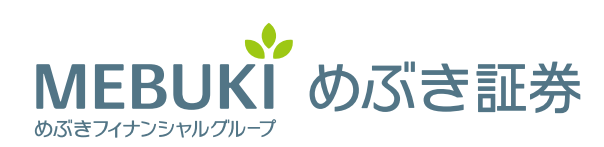

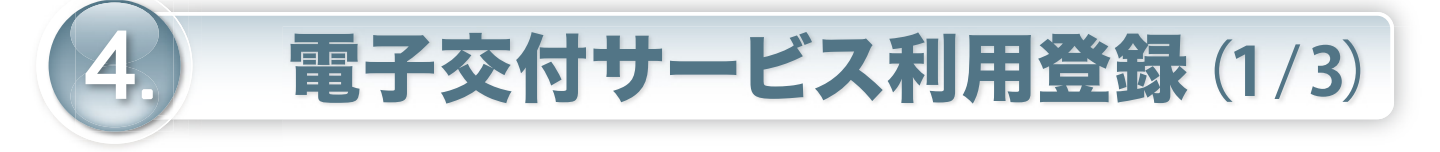

- ① 上段の「お客様情報」から、②「電子交付サービス利用状況」 をクリックしてください。
- ③ 電子交付サービス利用状況の「申込」をクリックしてください。

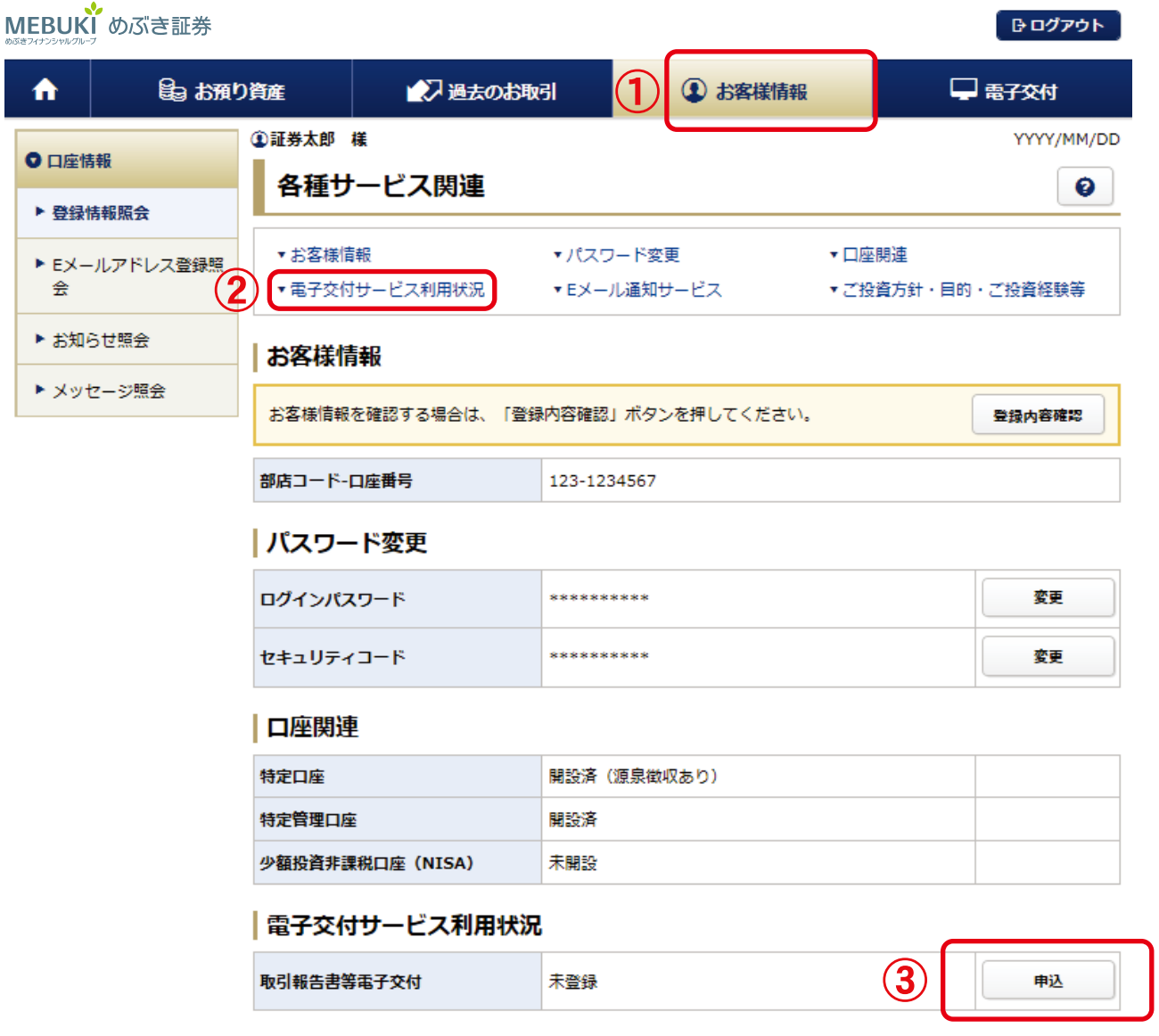

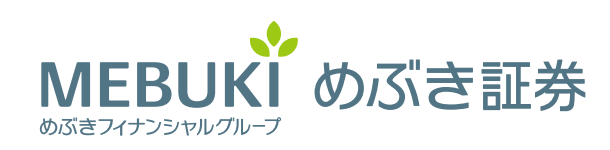

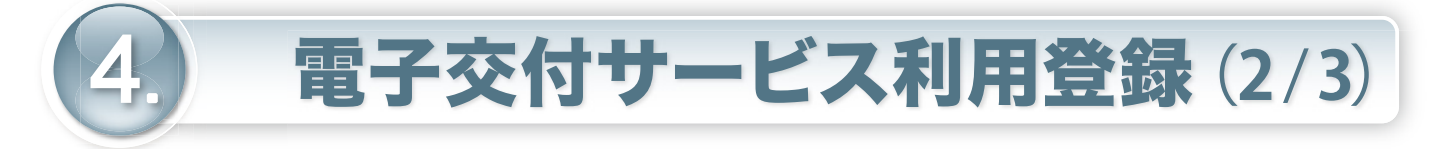

④ 利用規約をお読みいただき、ご同意いただいた上でチェック ボックスにチェックし、「確認画面」をクリックしてください。

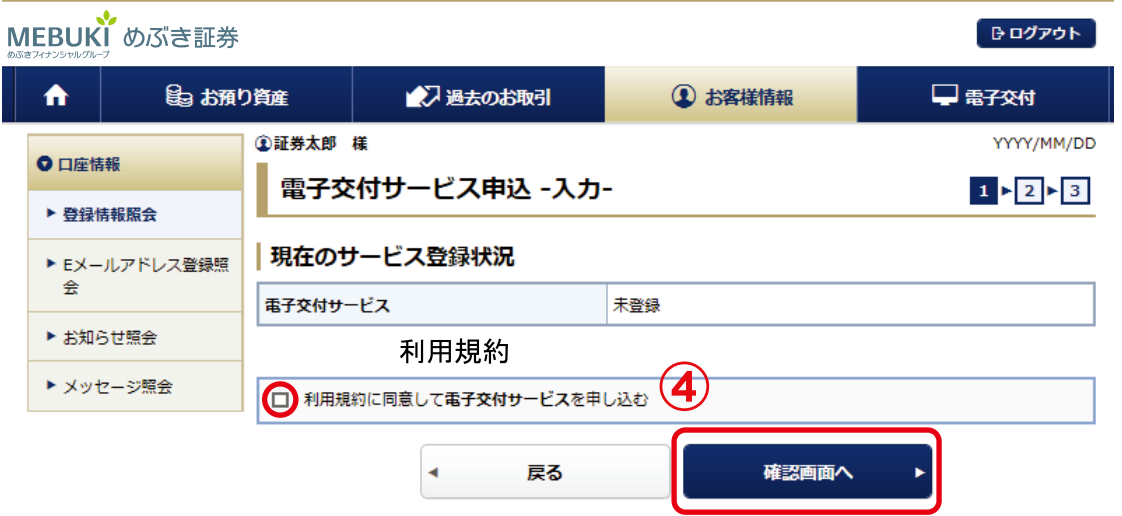

⑤ セキュリティコードを入力し、「申込」をクリックしてください。

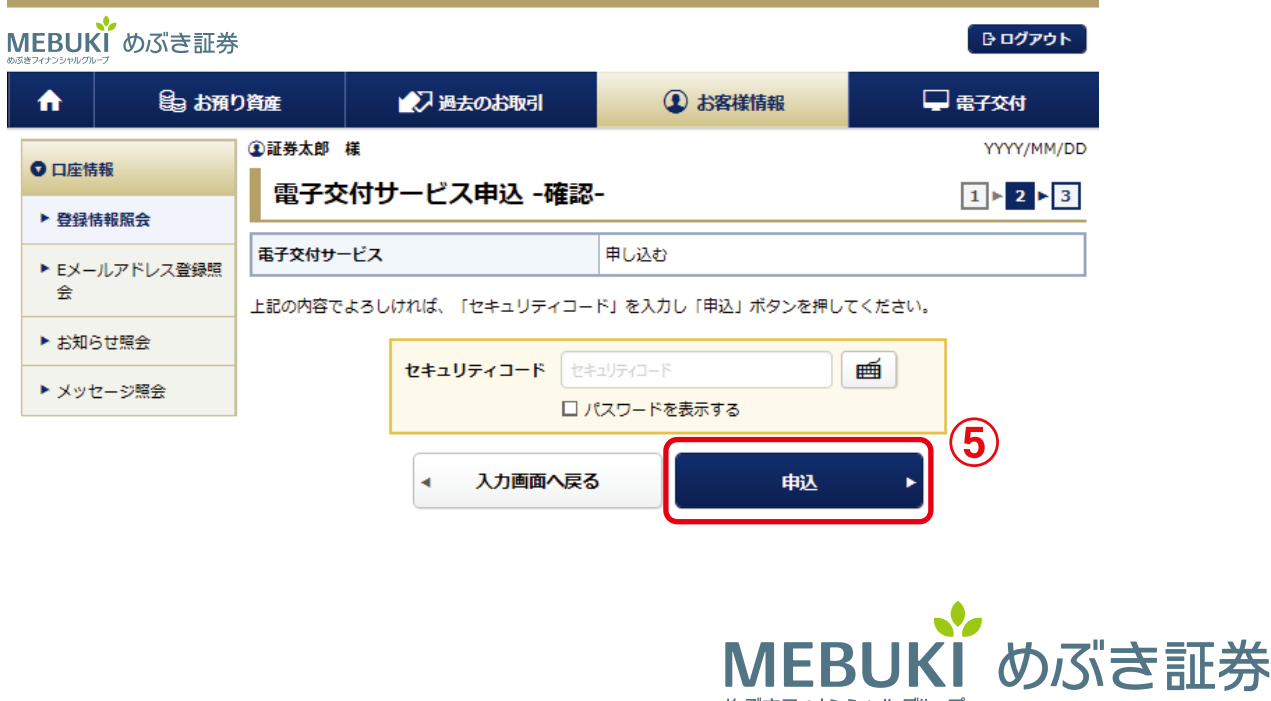

めぶきフィナンシャルグループ

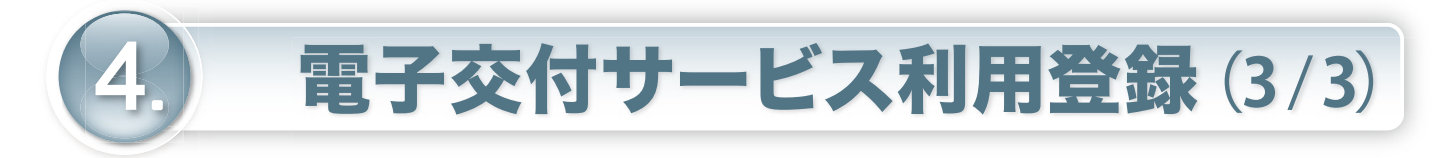

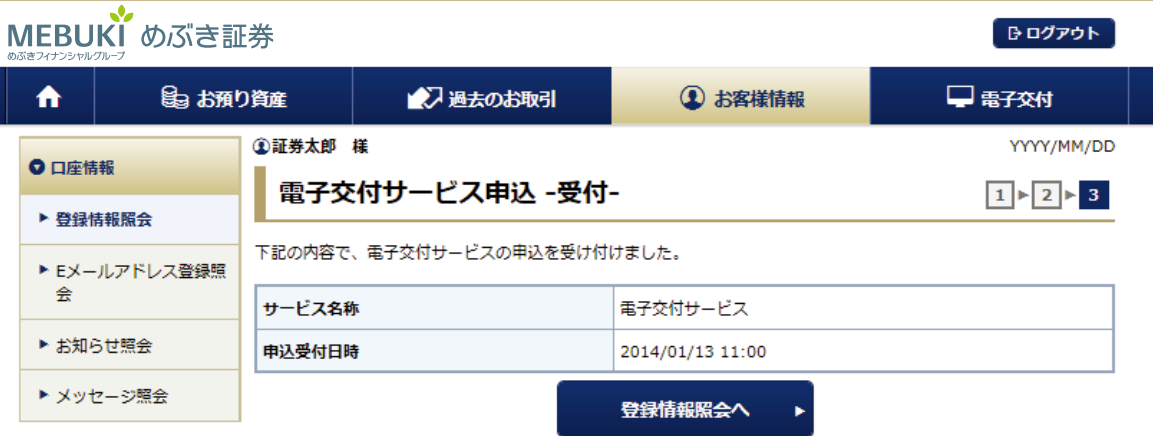

### 以上で完了です! お疲れ様でした。 インターネット照会サービスをご利用ください!

<Eメールが届かない場合>

 ご登録されたEメールアドレスにメールが届かない場合は、以下についてご確認 をお願いします。

- ・迷惑メールフィルターを設定されている場合、迷惑メールフォルダ内をご確認 ください。
- ・特定のメールアドレスについて受信設定をされている場合、設定のご確認をお願い します。当サービスからのメールは、下記メールアドレスから送信されます。

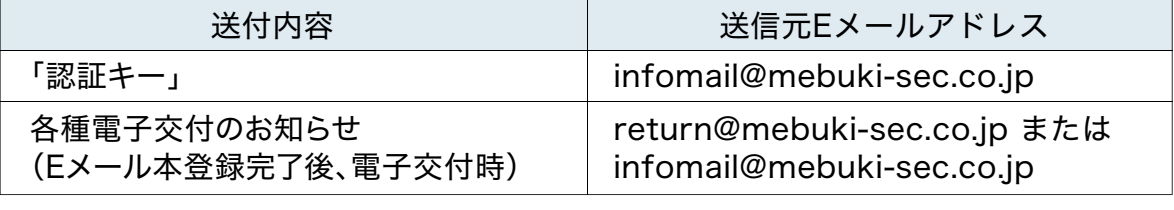

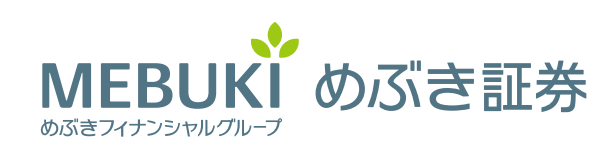

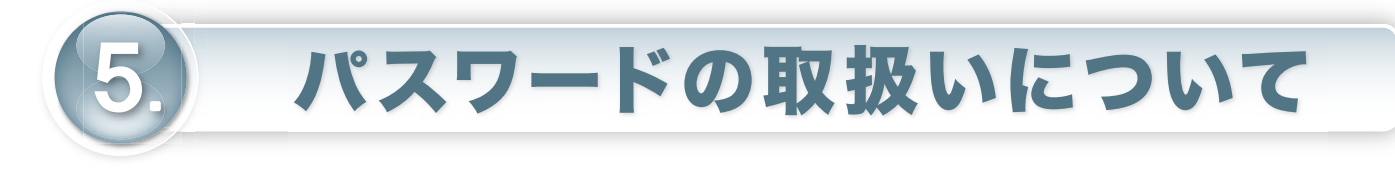

- ✔ パスワード・セキュリティコードの設定ルールは下記のとおり です。誕生日や電話番号等、他人に知られやすいもは避けてくだ さい。
- √ パスワードは定期的な変更をお薦めします。
- √ パスワード相違は6回までとなります。6回以上間違えてしまった 場合、あるいは忘れてしまった場合は、初期化が必要となります。 詳しくは**カスタマーセンター(0120 - 41 - 1414)**にご連絡くだ さい。

#### **〈パスワード・セキュリティコードの設 定ルール〉**

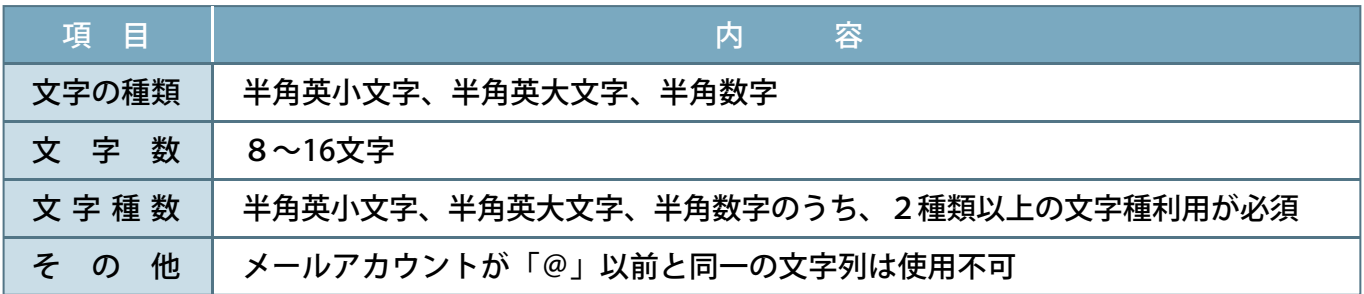

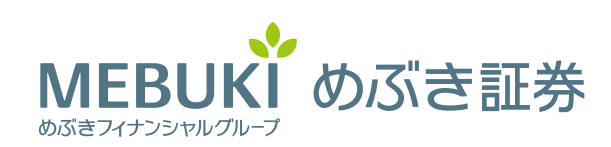